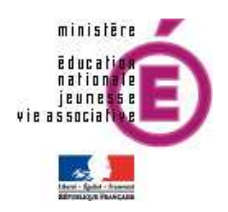

# SEREVA<sub>5</sub><sup>e</sup>

# Guide utilisateur

Version 12.1.1 – Mai 2012

Diffusion Nationale Nancy - Publication Mai 2012 - CRETEIL

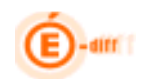

# **SOMMAIRE**

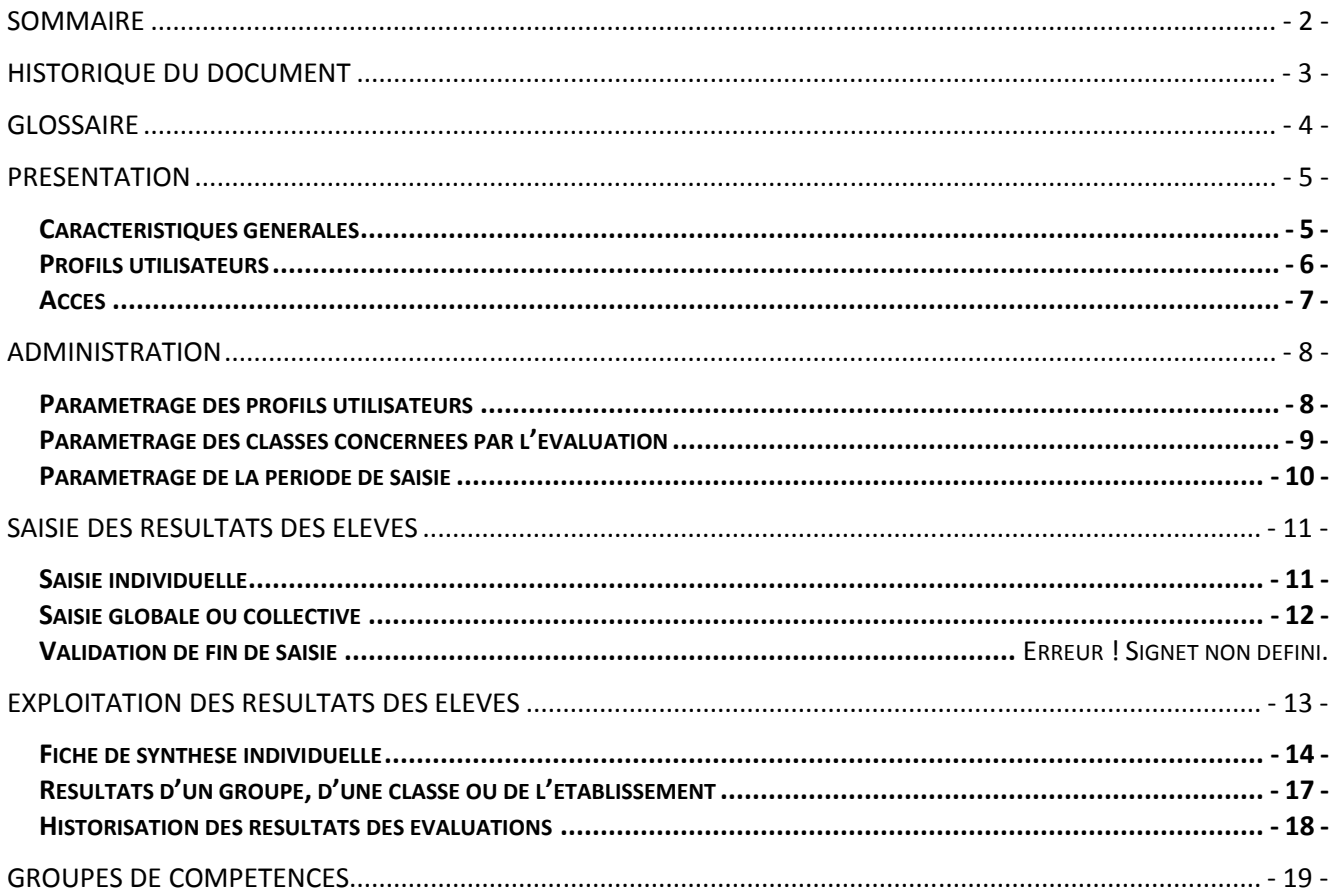

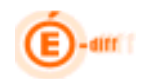

# Historique du document

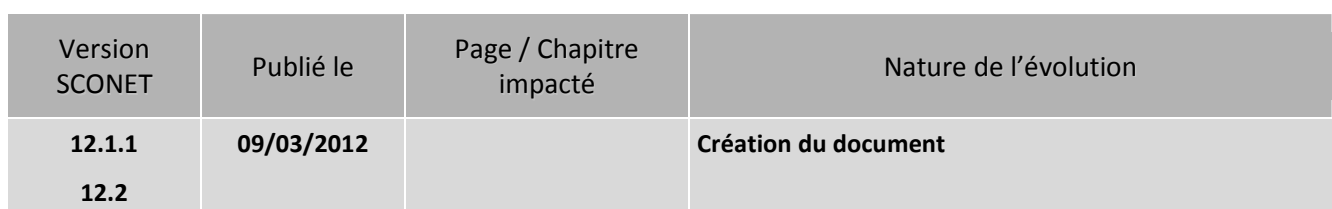

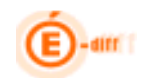

#### GLOSSAIRE

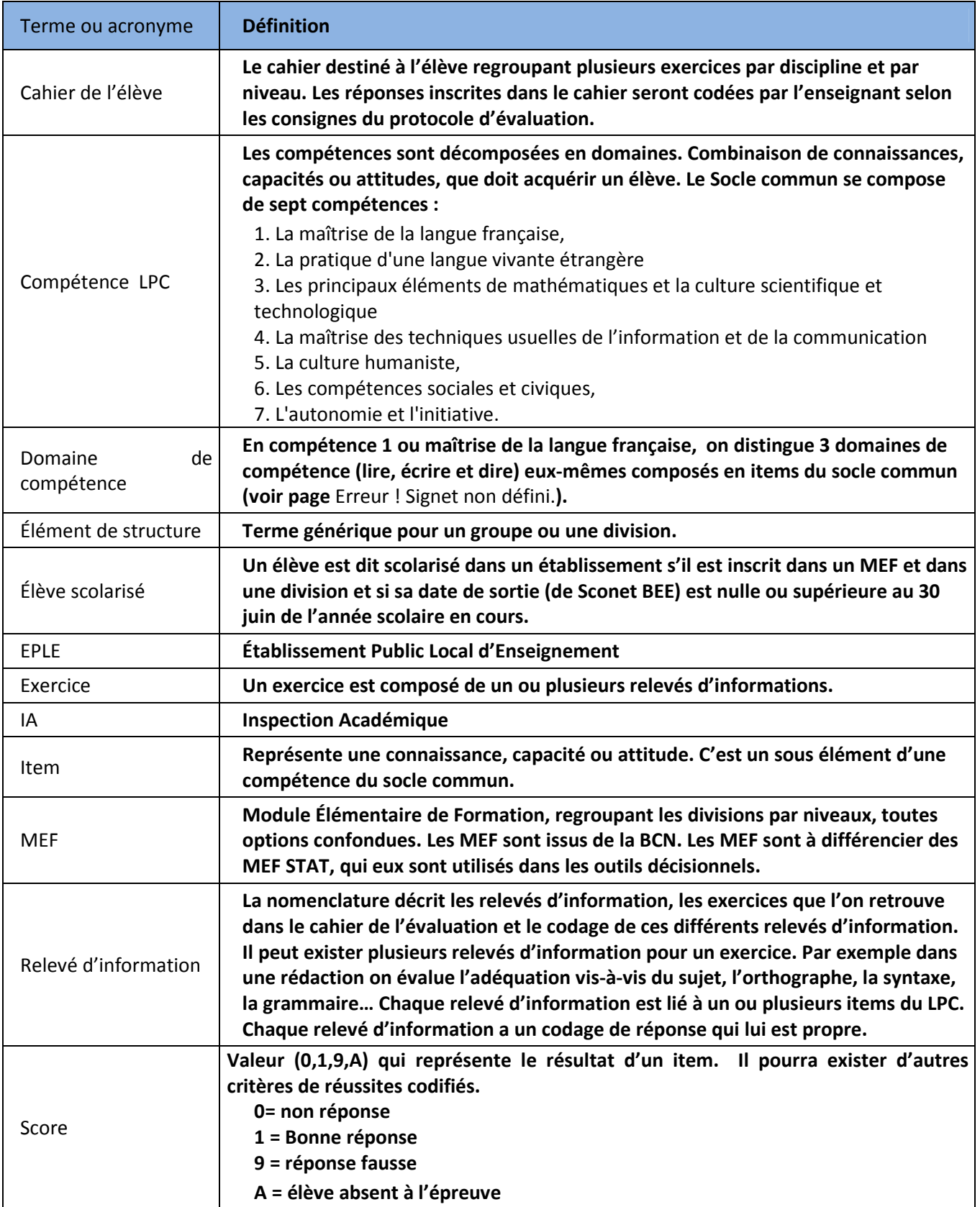

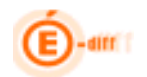

# Présentation

SEREVA 5<sup>ème</sup> est une nouvelle application intégrée dans l'environnement SIECLE. Elle est déployée dans les collèges volontaires pour l'expérimentation de l'évaluation nationale en fin de 5<sup>ème</sup>. Cette évaluation, proposée à mi-parcours de la scolarité au collège, dans le courant du troisième trimestre, porte sur la compétence 1 (maîtrise de la langue française) et les mathématiques. Elle permet de disposer d'informations pédagogiques comme point d'étape entre les évaluations de CM2 et le DNB. Elle est destinée à tous les collèges publics et privés utilisant SIECLE.

SEREVA permet la saisie des résultats des élèves aux évaluations nationales de fin de 5<sup>éme</sup> et la mise à disposition de statistiques et de listes de groupes de compétences à destination des chefs d'établissements, ainsi que l'assistance aux enseignants dans le suivi personnalisé de l'élève.

#### Cartographie de SEREVA 5ème

Dans une version future du document, nous mettrons un schéma des échanges entre SEREVA et les autres modules SIECLE vie scolaire.

#### Caractéristiques générales

L'application est dédiée à la saisie des résultats des élèves à l'évaluation en fin de 5<sup>ème</sup>. SEREVA est disponible dans le portail « ARENA » de SIECLE, sans maintenance ou installation par l'utilisateur au sein de l'établissement. Une partie du menu « administration », réservée au chef d'établissement permet de personnaliser son utilisation.

SEREVA offre la possibilité de:

- saisir pour chaque relevé d'information (question ou attendu devant être codé) de chaque exercice, les résultats des élèves aux épreuves de l'évaluation,
- exploiter sous forme d'indicateurs statistiques, par élève, par classe ou par établissement,
- créer des groupes de compétences sur la base de leurs résultats aux évaluations,
- saisir, pour les collèges de l'échantillon de la DEPP, les résultats des élèves aux séquences complémentaires.

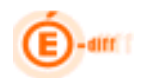

# Profils utilisateurs

Les évaluations nationales ont lieu une fois dans l'année, au mois de mai ou juin (en 5<sup>ème</sup> en CE1 et CM2). La saisie des résultats des évaluations des élèves est faite par les enseignants. Selon le profil de l'utilisateur, les données sont accessibles en consultation et/ou en saisie.

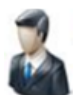

Chef d'établissement

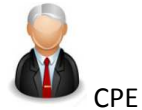

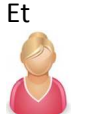

Documentaliste

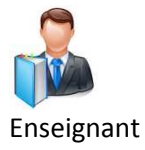

Autre Personnel

Le chef d'établissement

Il est l'administrateur de l'application et a accès de plein droit à l'ensemble des fonctionnalités, notamment la délégation de droit aux autres utilisateurs.

Les conseillers principaux d'éducation et les documentalistes

- Ils ont accès aux fonctionnalités de consultation de plein droit pour l'ensemble des élèves des classes dont ils ont la charge.

- Ils ont accès aux fonctionnalités de saisie mais après délégation du chef d'établissement par l'intermédiaire de DELEG-CE.

Les professeurs :

- Ils ont accès de plein droit aux fonctionnalités de consultation pour les élèves des classes qu'ils ont en charge.

- Ils ont accès aux fonctionnalités de saisie si le chef d'établissement leur accorde les droits.

Les autres personnels rattachés à l'établissement peuvent avoir une délégation par le chef d'établissement des fonctionnalités d'administration, de saisie ou de consultation pour l'ensemble des élèves de l'établissement en précisant la durée de cet accès.

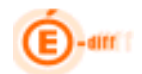

#### Accès

Après avoir choisi l'application SEREVA dans le portail ARENA,

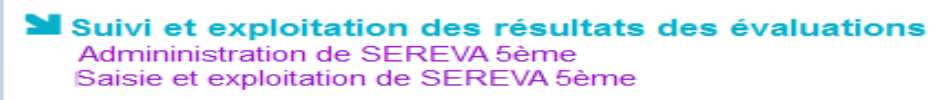

### L'administrateur doit sélectionner l'établissement concerné par la saisie et valider.

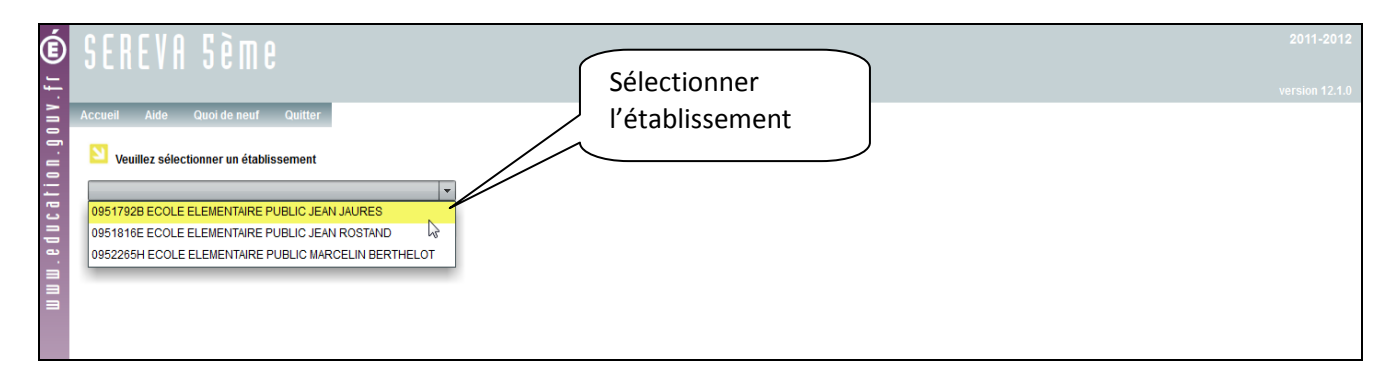

La page d'accueil s'affiche offrant ainsi la barre du menu et le message de bienvenue.

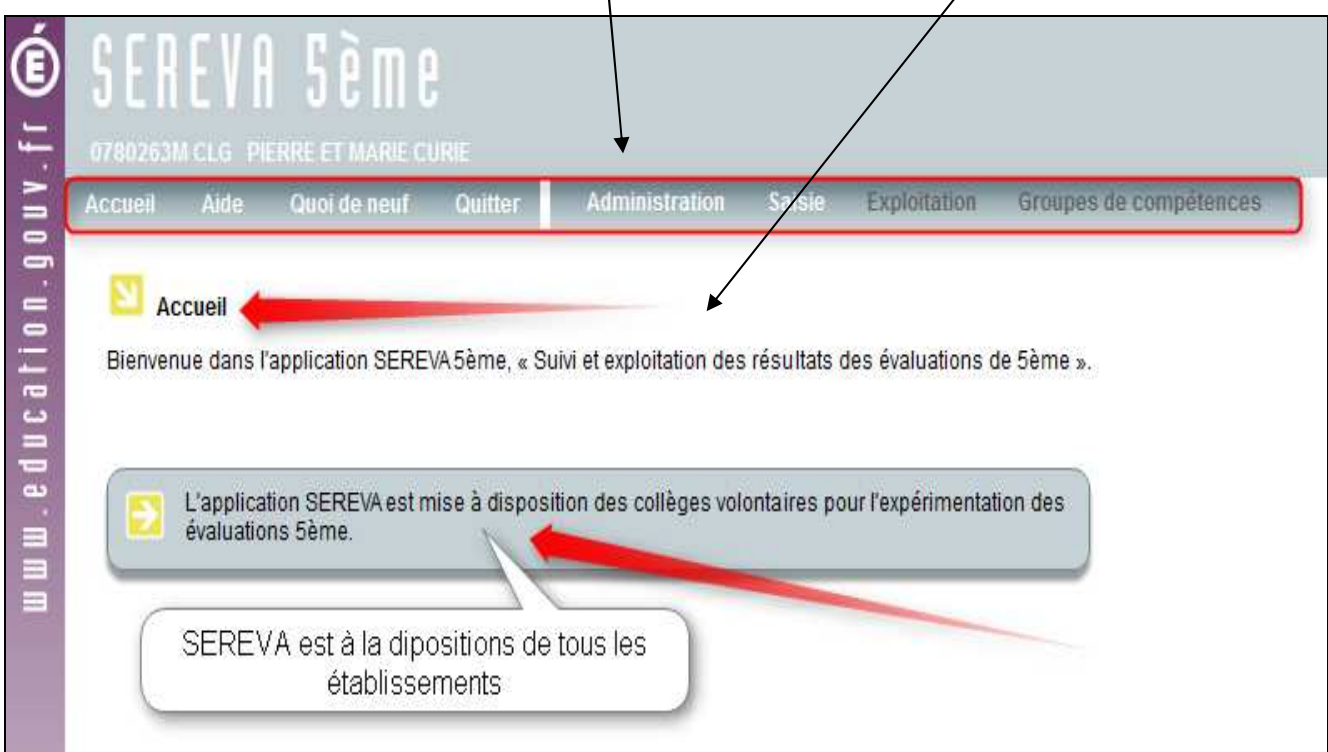

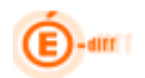

# ADMINISTRATION

#### Paramétrage des profils utilisateurs

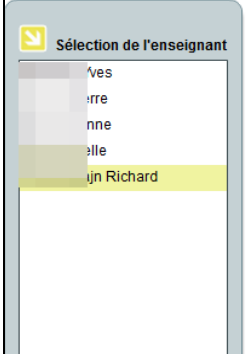

Le chef d'établissement peut déléguer à certains personnels de l'établissement (professeurs CPE, personnels de surveillance ou d'administration) la saisie de la codification des réponses des élèves. Cette délégation peut concerner l'ensemble des élèves de l'établissement ou une partie des divisions.

Par défaut, aucun personnel, en dehors du chef d'établissement, n'a de profil en saisie. Un enseignant peut saisir les résultats de tous les élèves de l'établissement, y compris les élèves qu'il n'a pas, après délégation par le chef d'établissement. La liste des personnels de l'établissement est importée depuis STS Web.

La délégation peut se faire pour l'ensemble des élèves de l'établissement ou par classe.

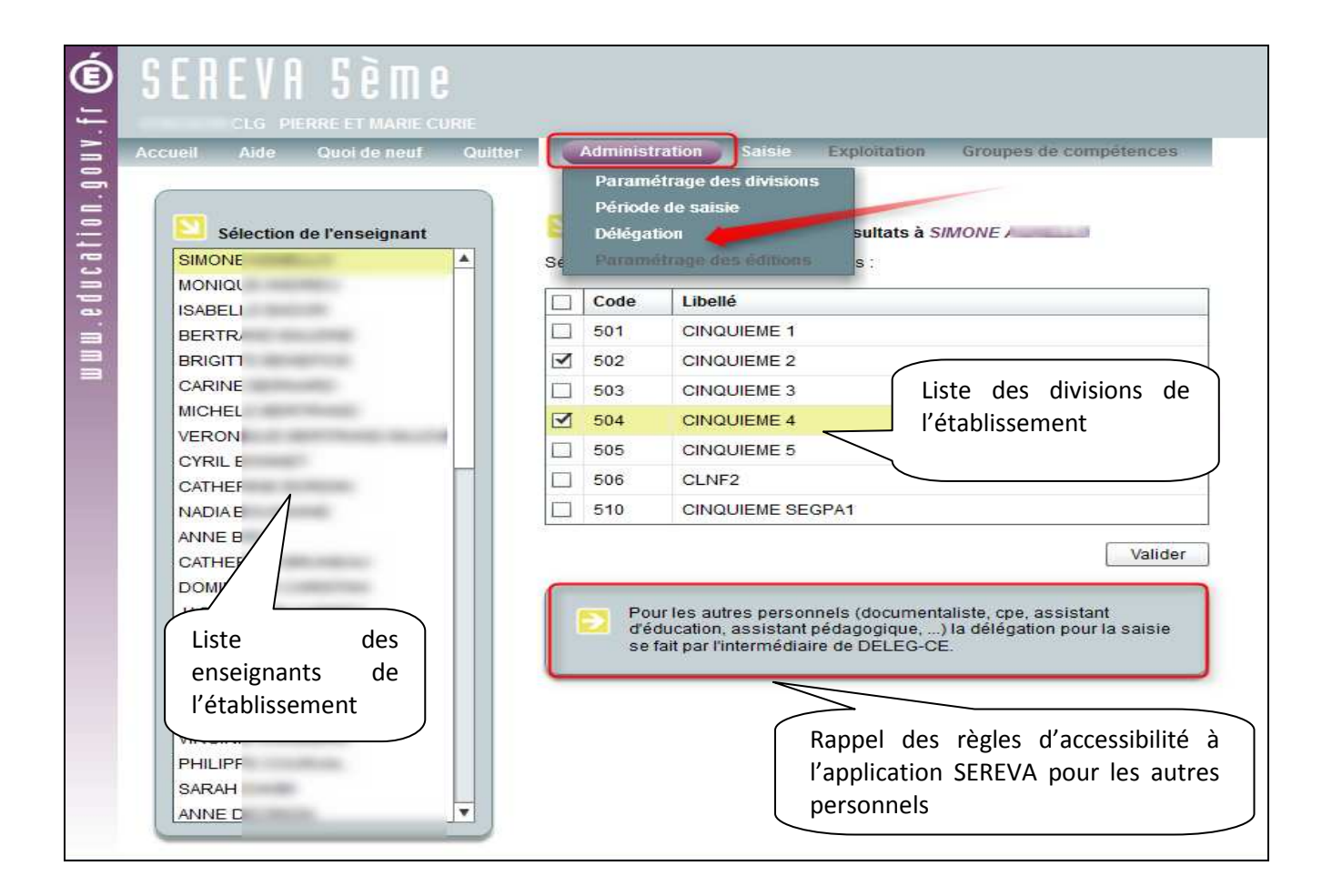

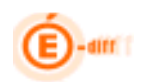

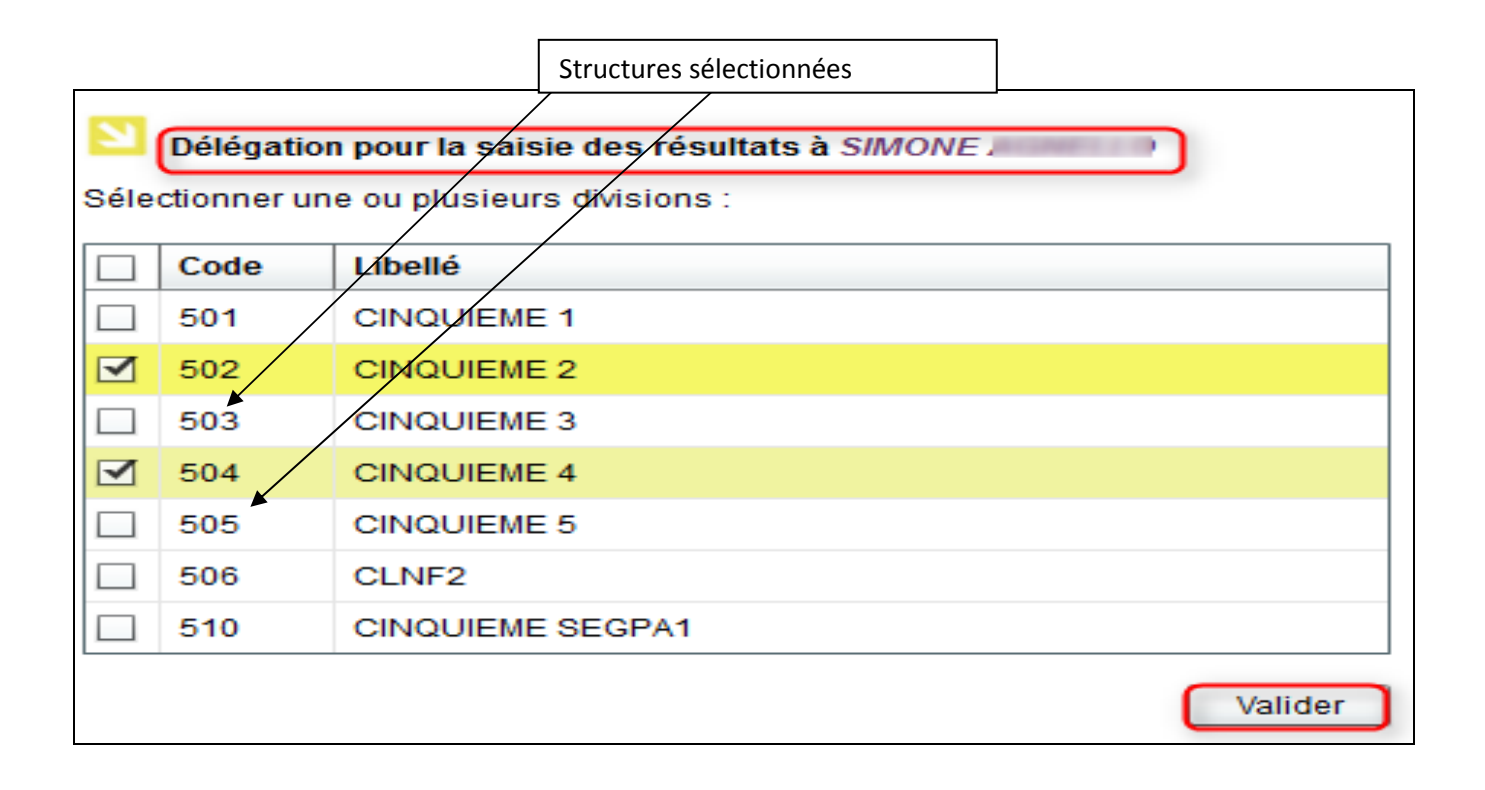

#### Paramétrage des classes concernées par l'évaluation

Par défaut, toutes les classes sont concernées par l'évaluation. Si le chef d'établissement ne souhaite pas impliquer les élèves de SEGPA dans l'évaluation, le chef d'établissement désélectionne certaines classes de la campagne de saisie à l'aide de la fonctionnalité « Paramétrage des divisions ».

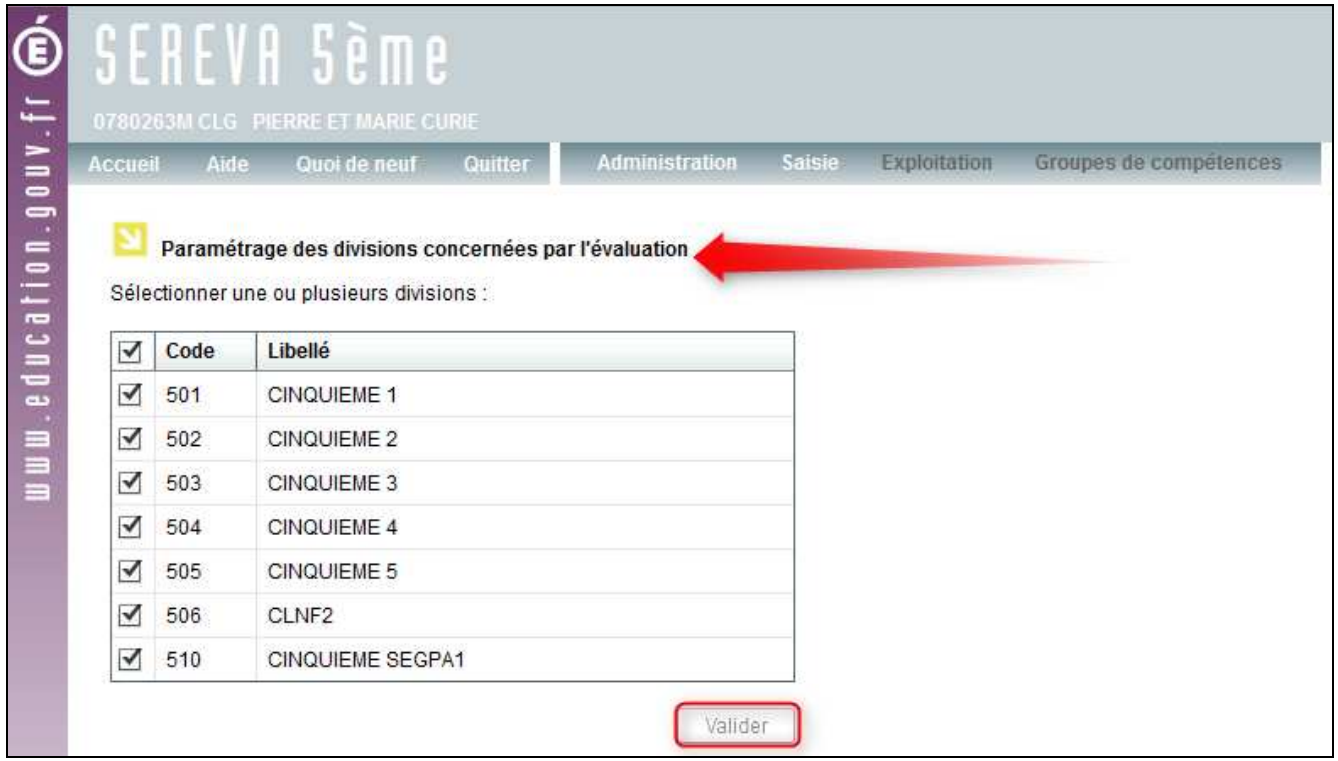

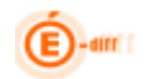

# Paramétrage de la période de saisie

Le chef d'établissement peut paramétrer les dates de début et de fin de campagne, par défaut cette période est comprise entre le 1<sup>er</sup> et le 31 Mai.

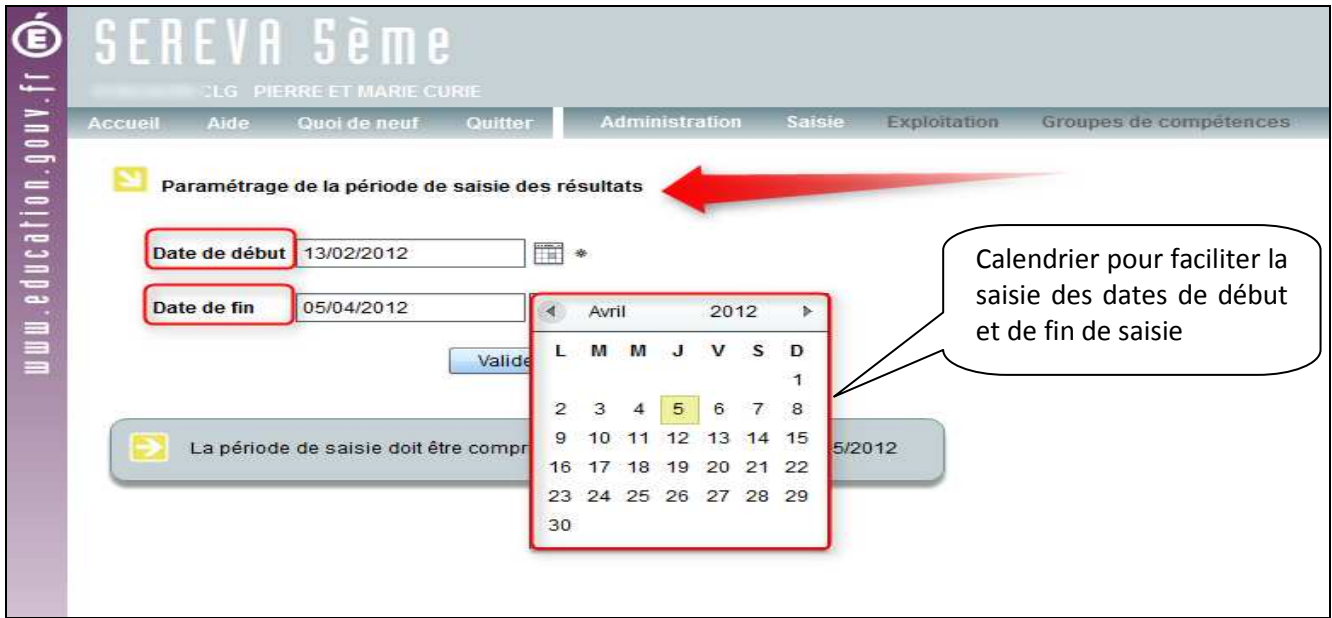

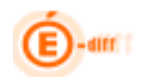

#### SAISIE DES RESULTATS DES ELEVES

Les enseignants peuvent coder les réponses des élèves par division, individuellement ou collectivement.

La compétence 1 (maitrise de la langue Française) est évaluée sous forme de 65 items qui ne peuvent être codés que sous la forme de « 0, 1, 9, A »

Les mathématiques sont évaluées sous forme de 66 items codés identiquement à la première compétence et qui peuvent être complétés par des codes intermédiaires.

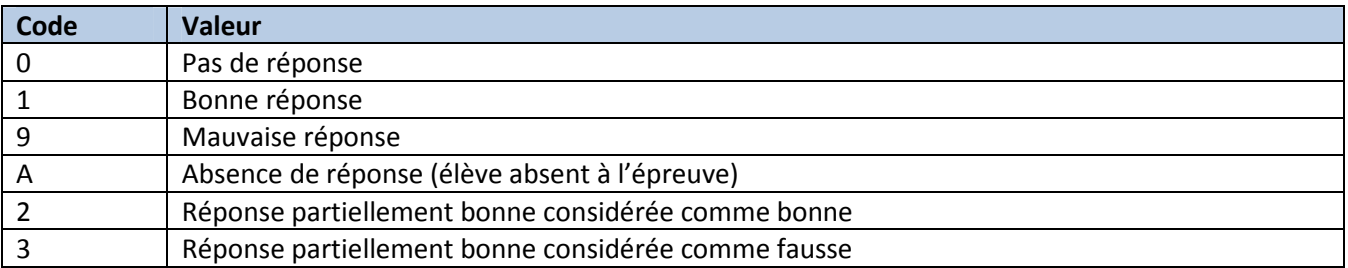

# Saisie individuelle

Une fois les élèves sélectionnés, l'utilisateur accède à un écran de saisie présentant 2 ou 3 onglets :

- un dédié à la compétence 1 : maîtrise de la langue française
- un dédié aux mathématiques
- un pour l'échantillon le cas échéant

La liste des élèves est présentée en colonne à gauche, les items dans la colonne de droite.

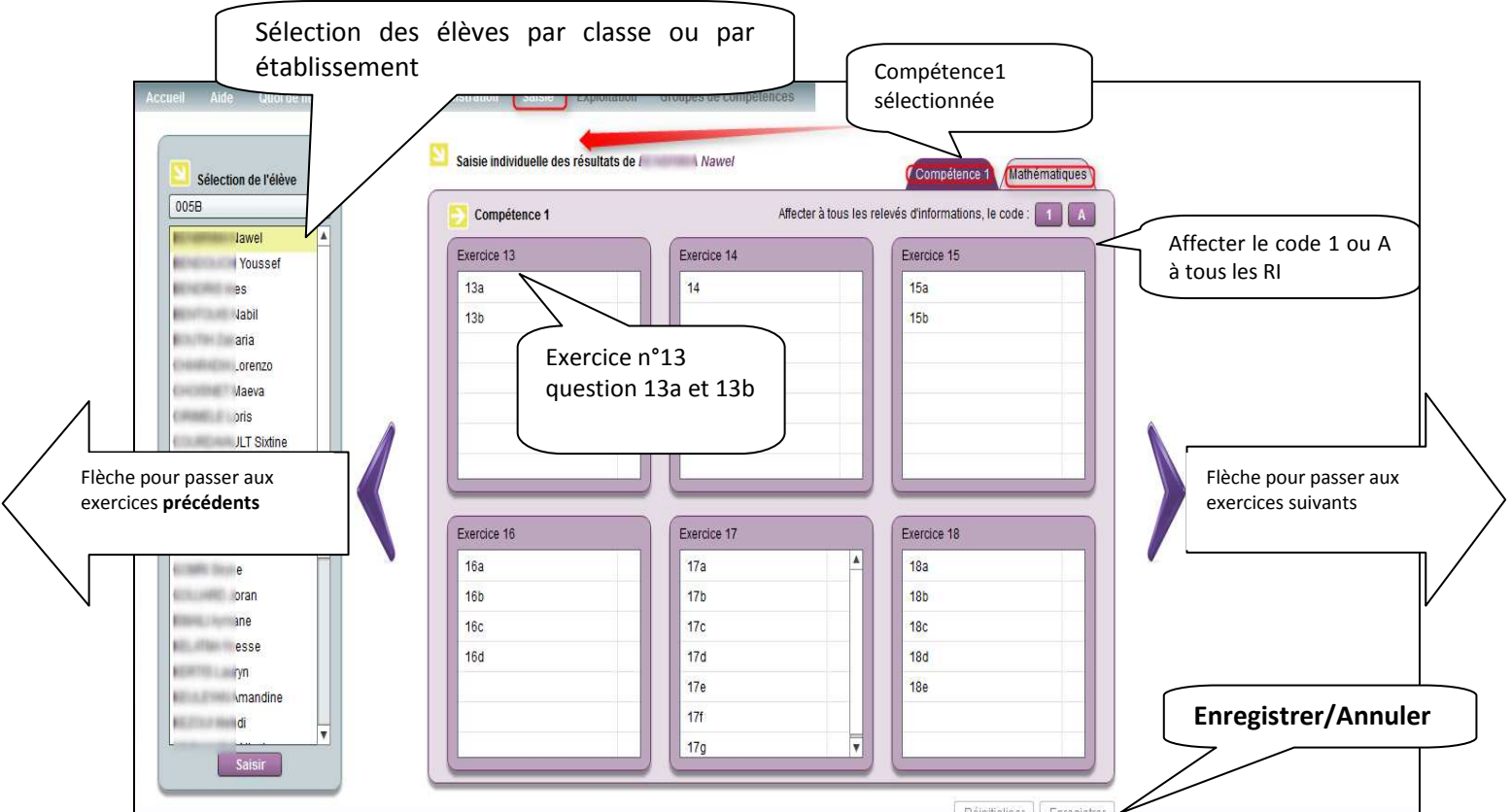

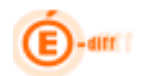

Le passage d'un item à l'autre peut se faire avec la touche tabulation, entrée et/ou sortie souris. Le passage d'un onglet à l'autre n'efface pas la saisie, cependant il est nécessaire d'enregistrer la saisie pour passer d'un élève à l'autre.

# Saisie globale ou collective

Une fois les élèves sélectionnés, l'utilisateur accède à un écran de saisie présentant deux ou trois onglets :

- $\checkmark$  un dédié à la compétence 1 ou maîtrise de la langue française
- -un dédié aux mathématiques
- -un dédié aux saisies relatives à l'échantillon (le cas échéant).

Comme pour la saisie individuelle, le passage d'une case à l'autre peut se faire par la touche tabulation, entrée ou la souris. Le déplacement s'effectue de gauche à droite, puis en fin de ligne avec un retour au début de la ligne d'après.

Il est possible de coder toute la ligne d'un élève (donc uniquement dans l'onglet actif, mathématiques ou compétence 1 par exemple) avec les codes A (absent) ou 1 (réussis) pour faciliter la saisie.

Les items peuvent être codés A ou de 0, 1 ou 9. Certains items peuvent être codés avec des chiffres de 2 à 8 (réponses partielles). Les correcteurs doivent se reporter au cahier de l'enseignant pour connaître la nature du codage à effectuer

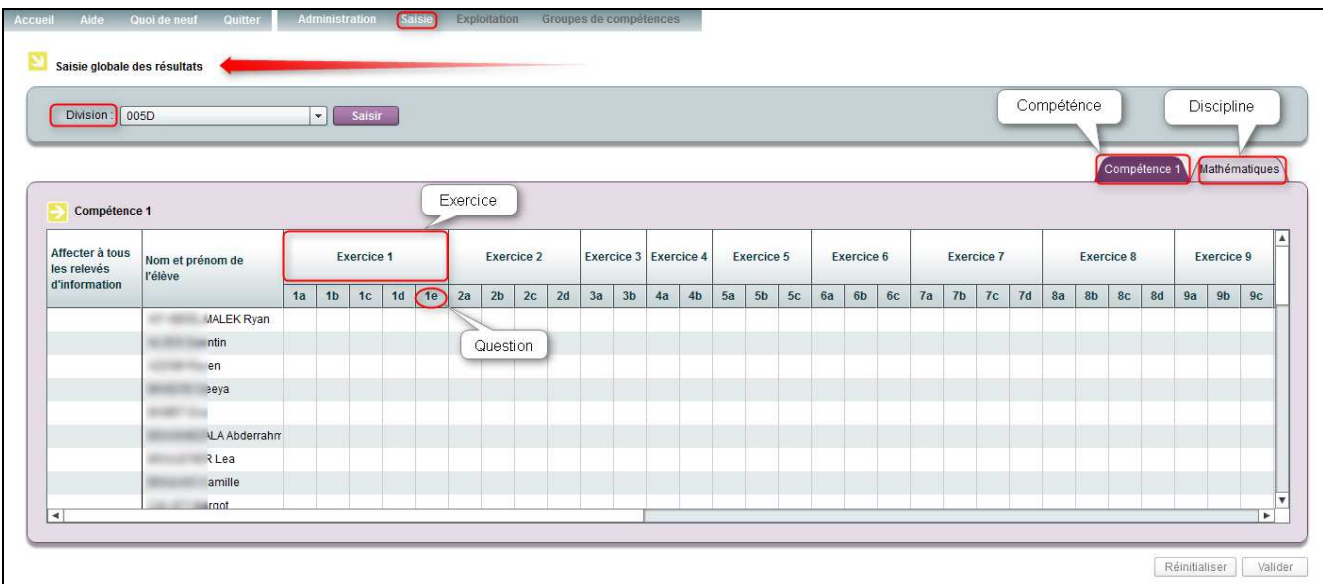

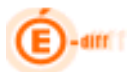

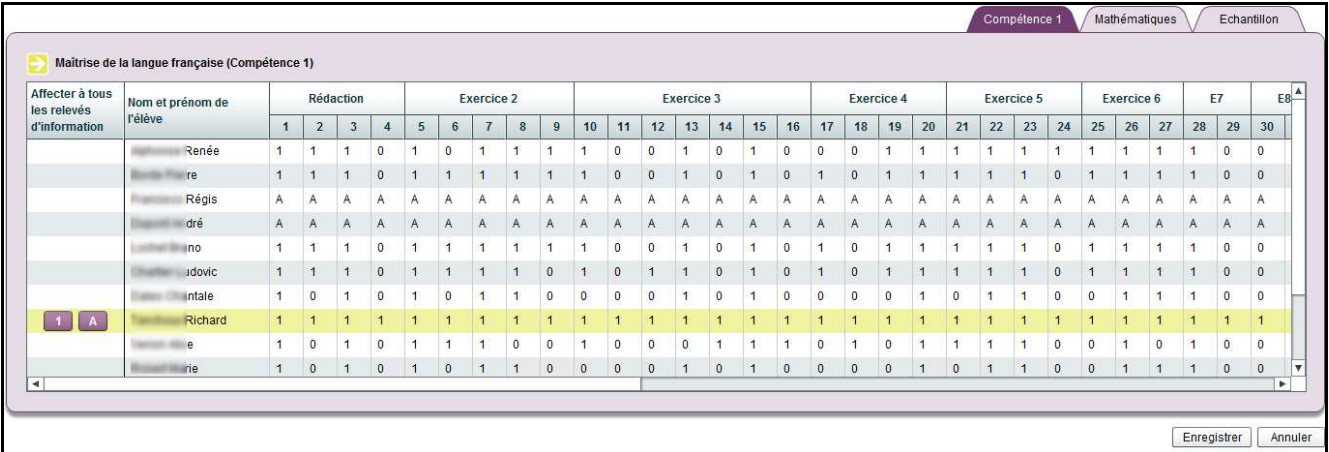

A chaque fois que l'on affecte une note à tous les relevés d'informations, le message de confirmation suivant apparait ;

Une fois les saisies terminées, l'utilisateur valider la saisie.

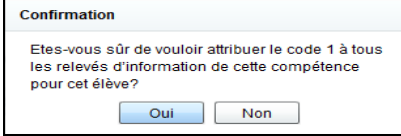

A la validation (clic sur le bouton valider), le message de confirmation ci près apparait

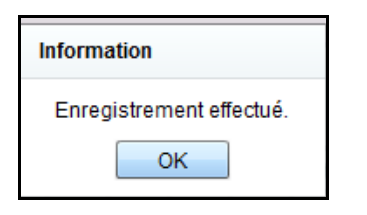

Si l'utilisateur veut réinitialiser la saisie (clic sur le bouton réinitialiser), le message de confirmation ci après apparait.

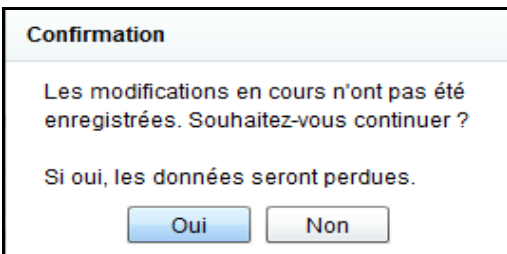

#### EXPLOITATION DES RESULTATS DES ELEVES

Les résultats des évaluations sont exploités sous forme individuelle (transmission des résultats à la famille ou aux enseignants de l'élève) et sous forme collective (statistiques anonymées). Les tableaux peuvent être sauvegardés au format PDF.

Le chef d'établissement a également la possibilité d'importer les données au format de « .csv » pour les données statistiques non nominatives.

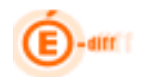

# Fiche de synthèse individuelle

Ce document est une fiche permettant de transmettre aux familles les résultats des évaluations de leurs enfants. Le chef d'établissement effectue le paramétrage pour toutes les classes ou pour chacune d'entre elles, en faisant apparaître ou pas la moyenne de la division et/ou de l'établissement.

Les trois formes de la fiche de synthèse

a - Synthèse individuelle : cette fiche détaille pour les mathématiques et la maîtrise de la langue les résultats des élèves.

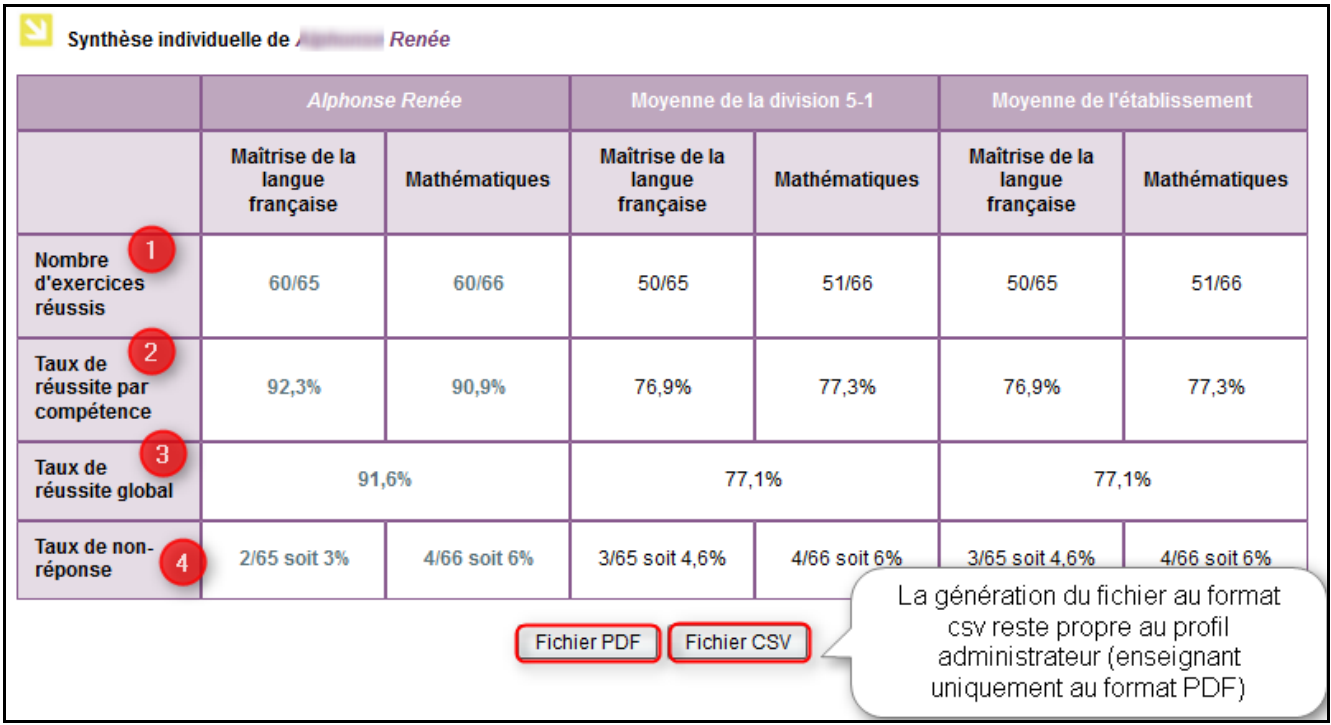

1- nombre d'exercices réussis (par compétence)

2- taux de réussite par compétence (en pourcentage)

3- taux de réussite global (toutes compétences confondues en pourcentage)

4- taux de non réponse

b - Un bilan (individuel) complet d'un élève sur le lequel apparait chaque exercice et son codage pour une ou les deux compétences.

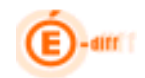

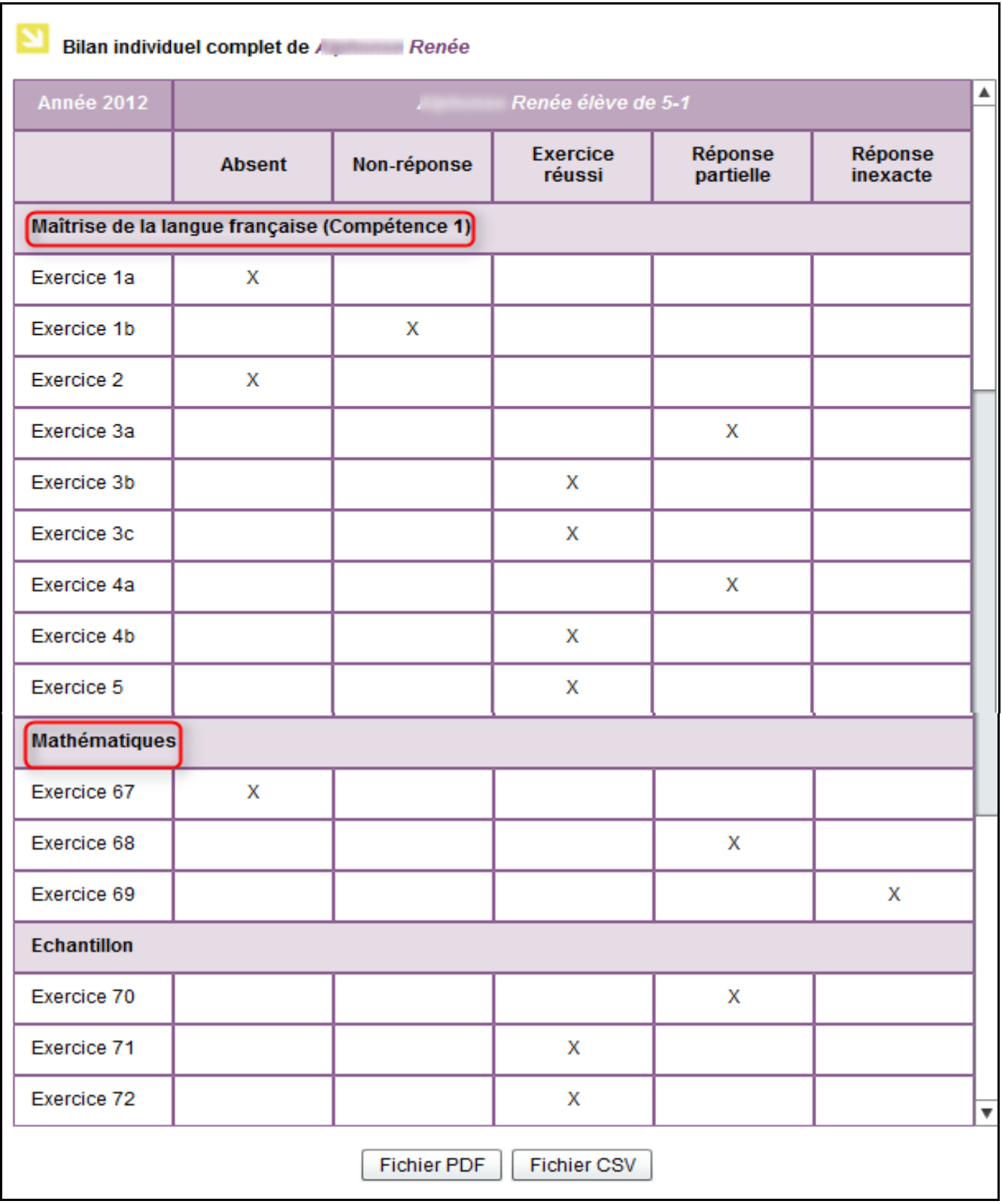

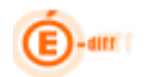

C - Un bilan détaillé sur lequel apparait les résultats selon les attendus du socle commun de connaissances et de compétences en fin de cinquième.

- par compétence
- par domaine de compétence.
- par items du livret personnel de compétences

#### Sous forme de tableau

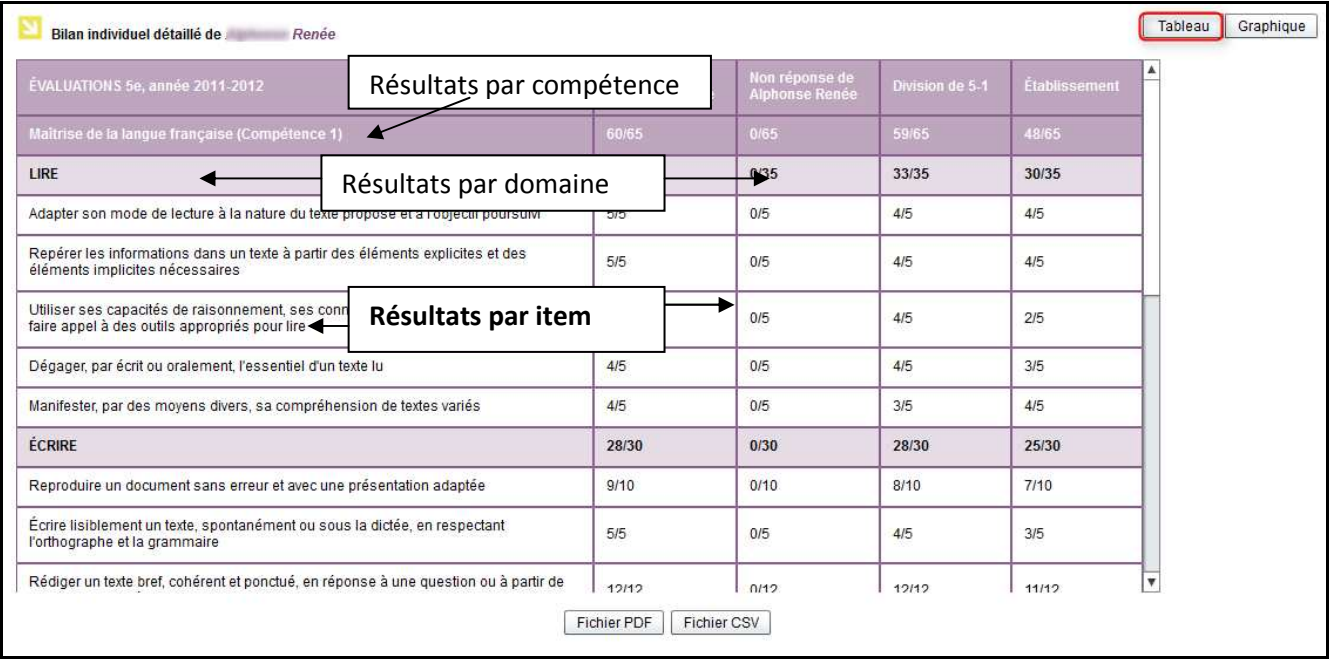

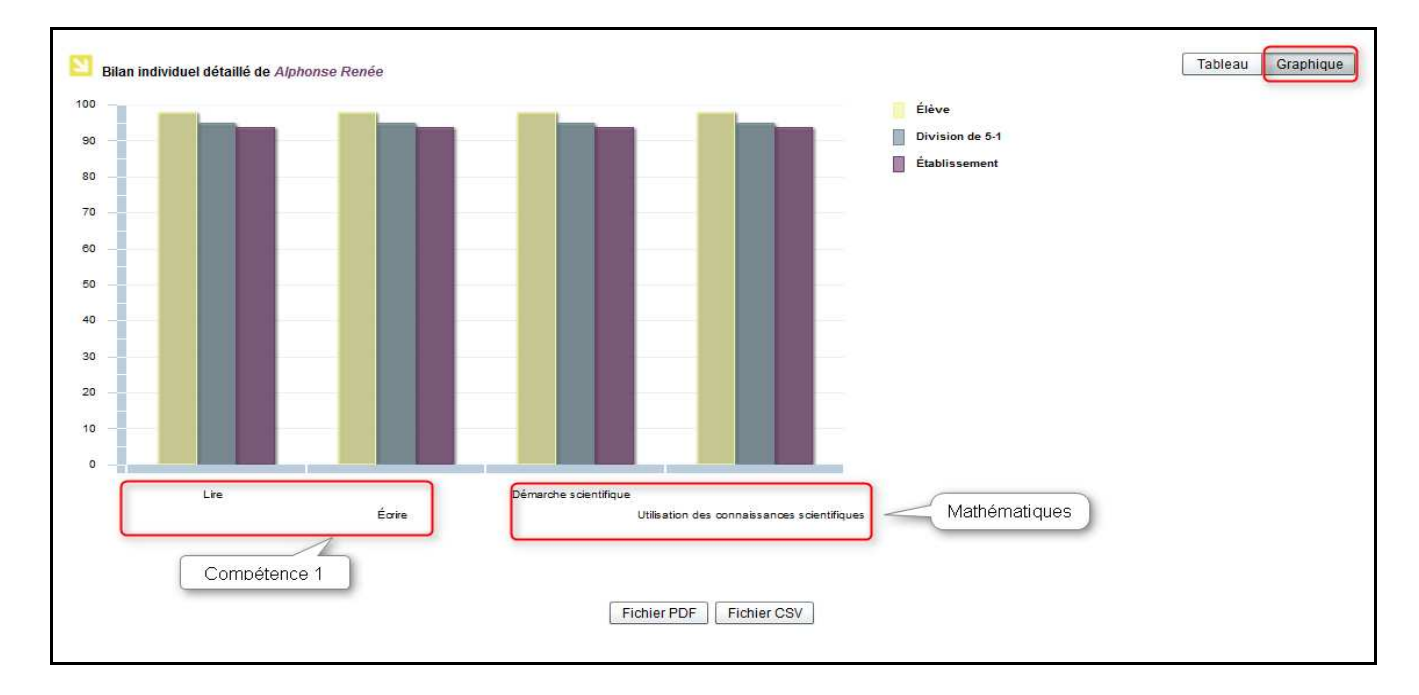

# Ou sous forme de graphique

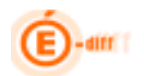

# Résultats d'un groupe, d'une classe ou de l'établissement

Bilan global : l'objectif est de transmettre aux enseignants les résultats des évaluations des élèves. Ce bilan est paramétrable par le chef d'établissement et correspond aux options suivantes :

- Choix de la structure
- Choix de la compétence
- Choix des éléments de comparaison
- Choix de la présence de graphique

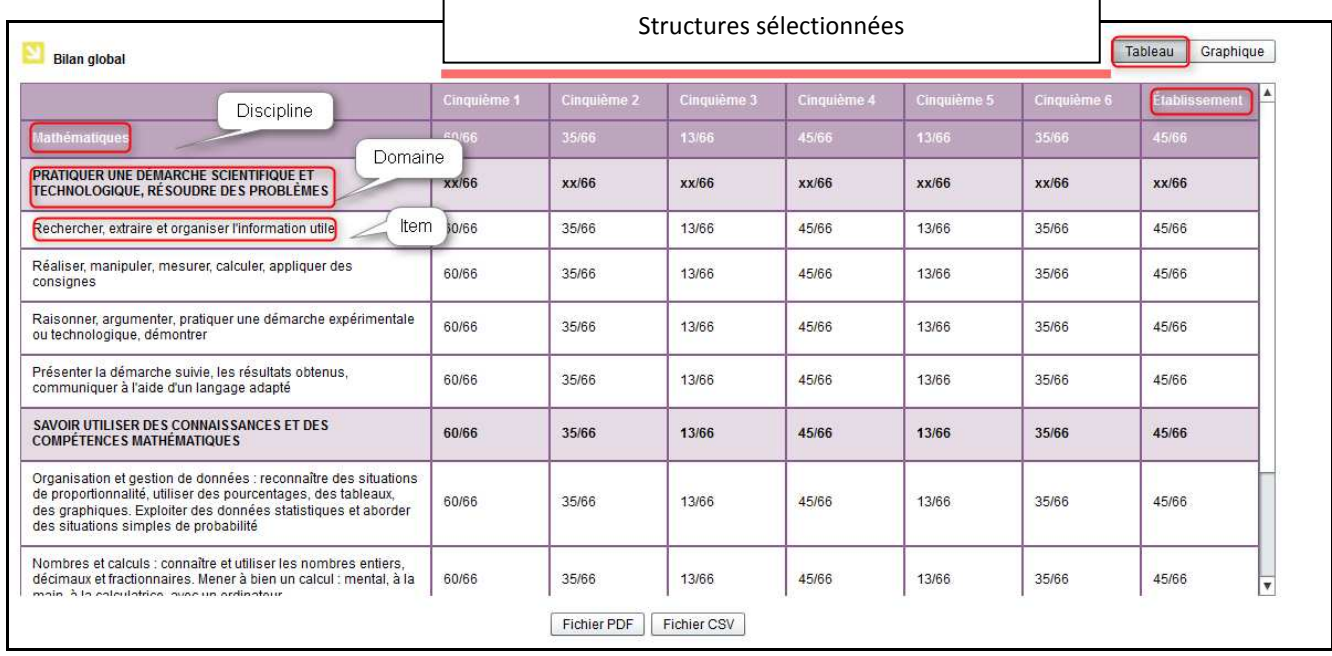

- Choix des graphiques : graphique pour les taux de réussite détaillés, pour les cinq domaines et les deux compétences (histogramme)
- Choix des indicateurs : taux de réussite par item, par domaine et par compétence

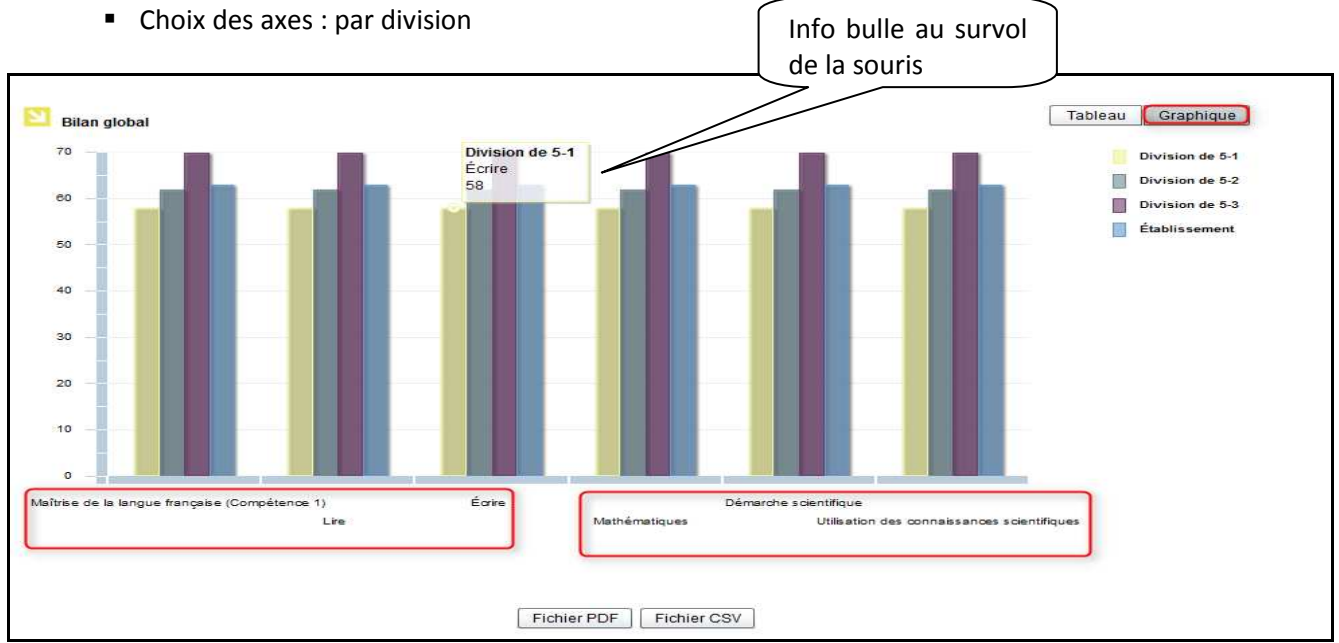

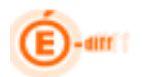

# Taux de réussite : avec choix d'indicateurs

- -Taux de réussite global
- -Taux de réussite par item, par compétence, par domaine
- -Distribution des codes par compétence et par domaine (0, 1, 9, A,…)

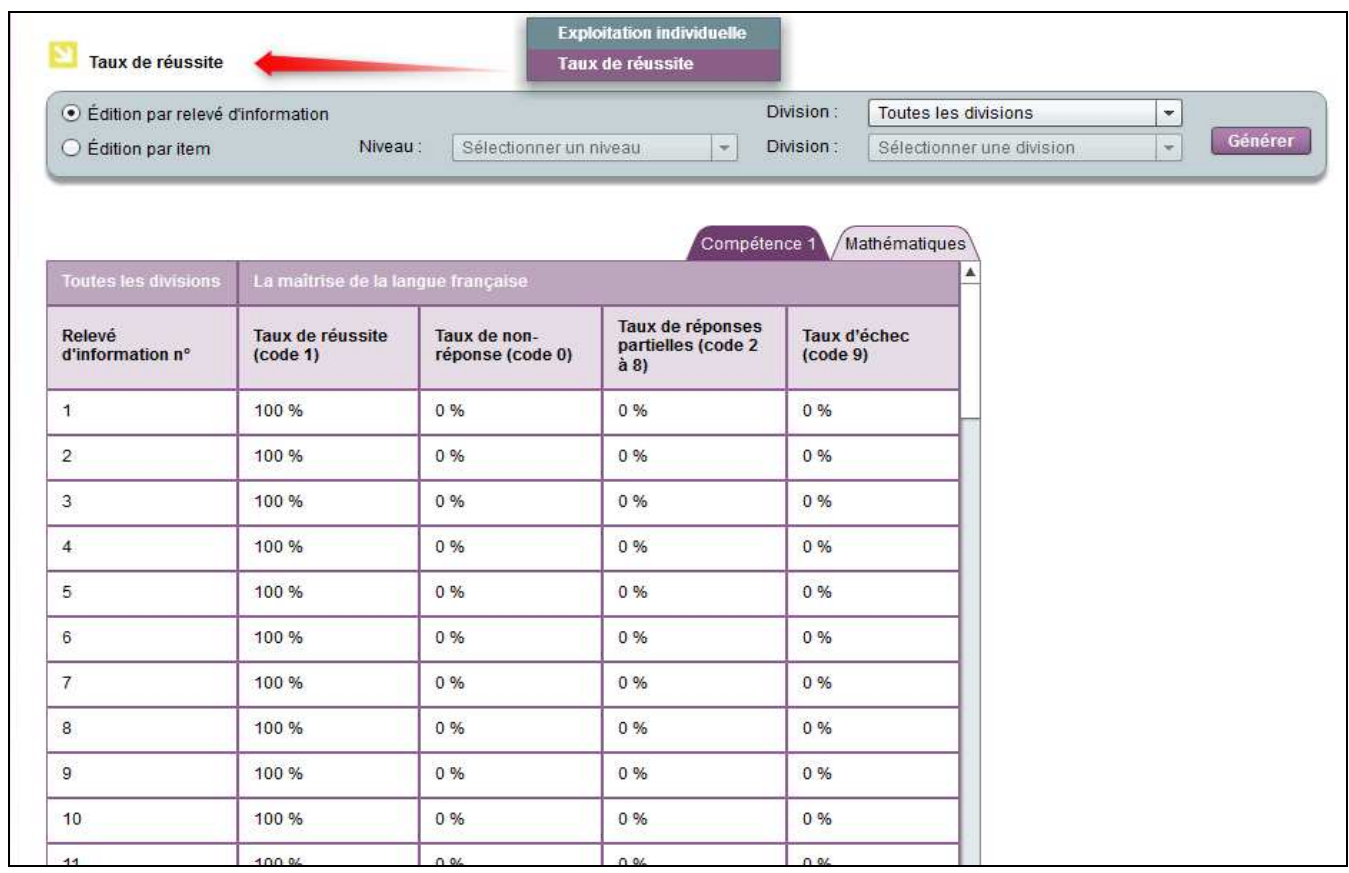

# Historisation des résultats des évaluations

Les données individuelles seront historisées pendant 4 ans, le tableau statistique global de l'établissement pendant 10 ans.

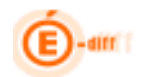

#### Groupes de compétences

Editions des groupes de compétences: dans SEREVA, on peut éditer deux sortes de listes d'élèves, en fonction des groupes de besoin et faisant apparaitre :

- En compétence 1 :
- -Les élèves ayant des acquis solides
- -Les élèves ayant des bons acquis
- -Les élèves ayant des acquis encore fragiles
- -Les élèves ayant des acquis insuffisants
	- En Mathématiques :
- -Les élèves ayant des acquis solides
- -Les élèves ayant des bons acquis
- -Les élèves ayant des acquis encore fragiles
- -Les élèves ayant des acquis insuffisants

#### A - Sous forme de Tableau:

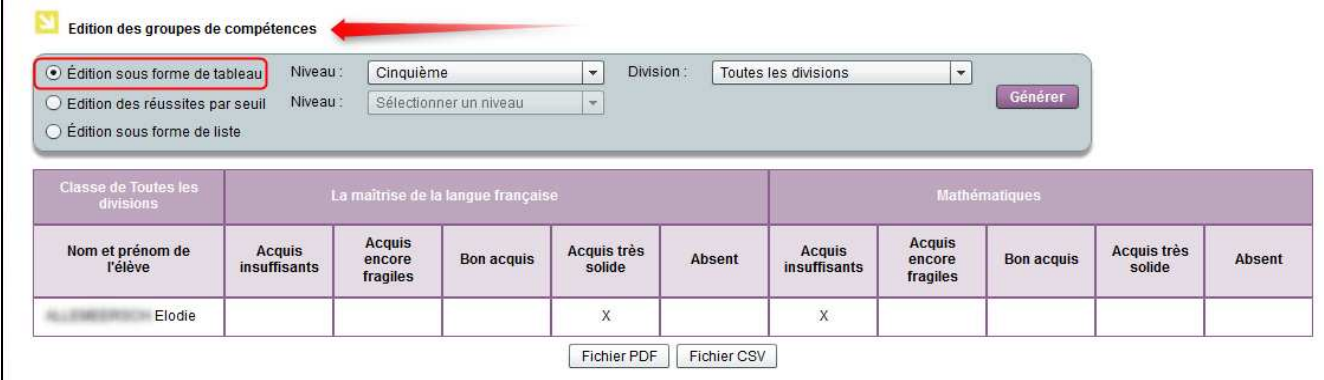

#### B – Par seuil

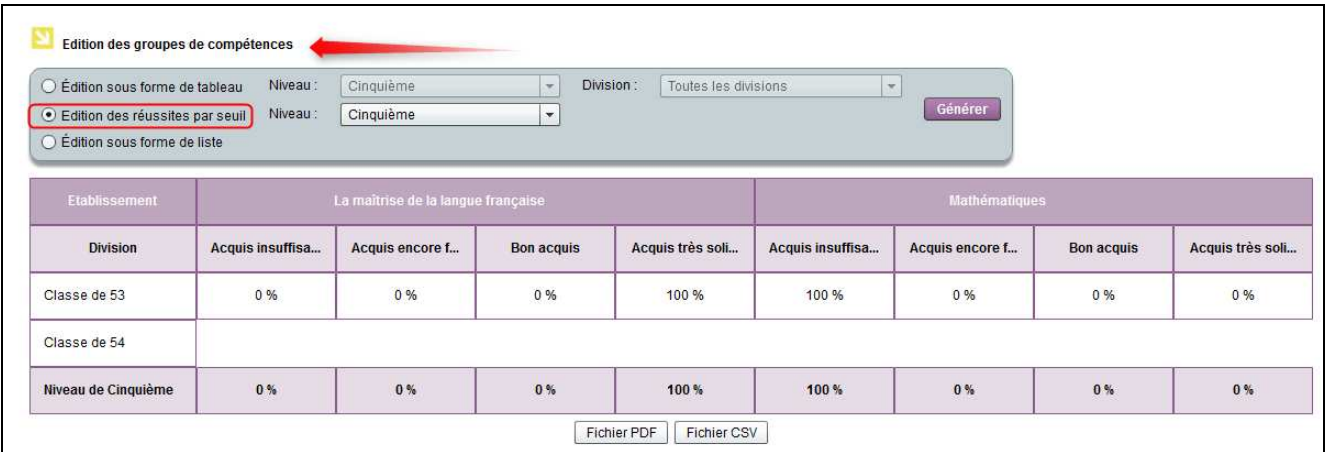

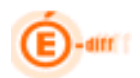

# C– Sous forme de Liste

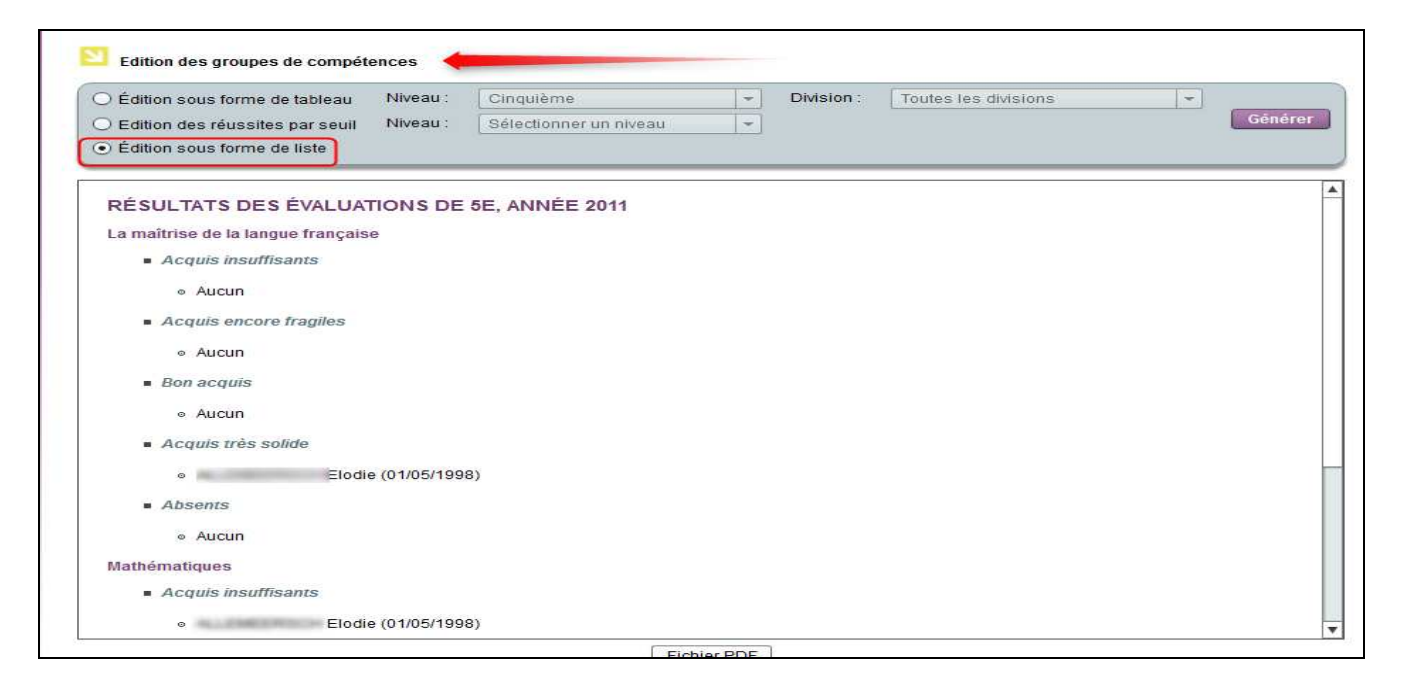

Les éditions sont toutes au format paysage, les titres sont répétés en haut de chaque page, les pages sont numérotées en bas à droite avec la date d'impression en bas à gauche.